# **Ferramentas de atendimento Suporte Degust**

## **Abertura de Chamados**

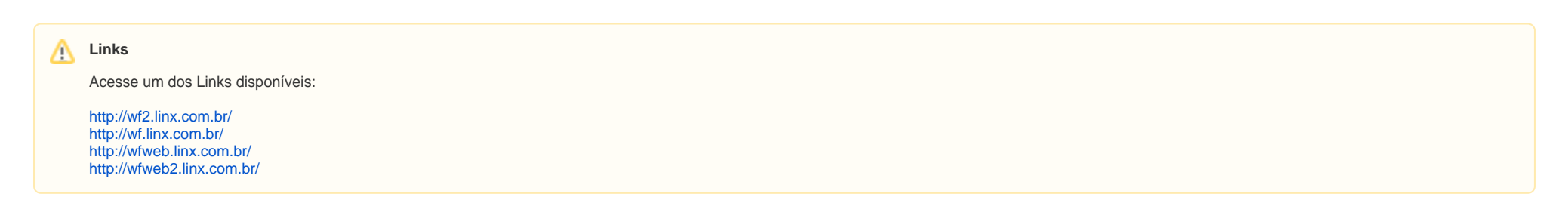

As credenciais para realizar o login no Worklfow será o mesmo usuário e senha de rede.

1. Na tela inicial do WF, você irá abrir "**Abertura de Chamados de Suporte**"

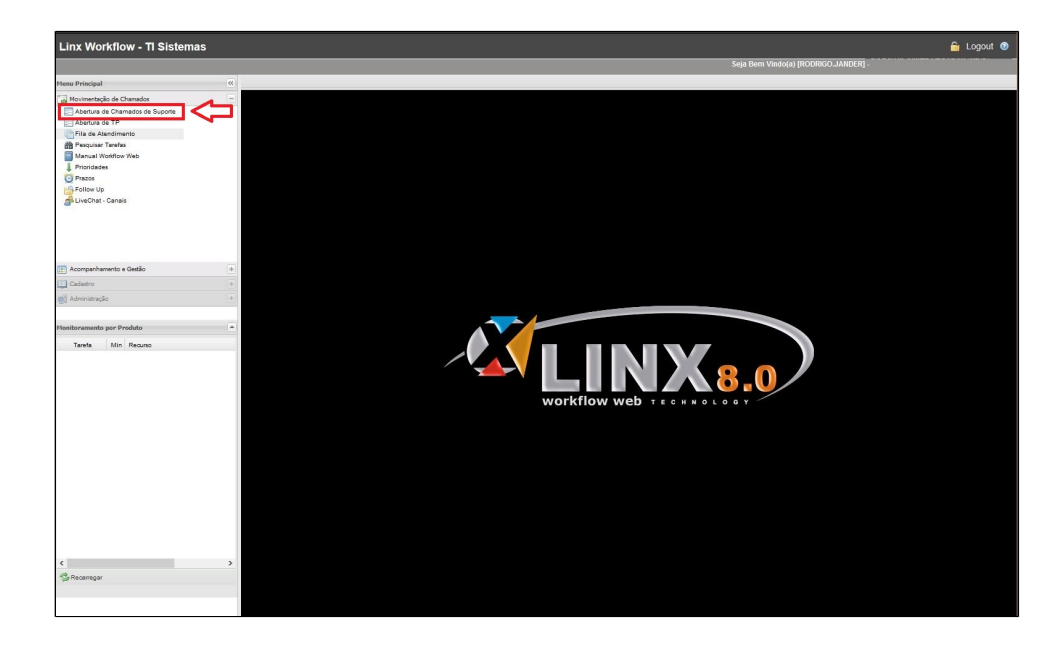

2. Cole o CNPJ da loja no campo "**Conta Solicitante**", será carregado o nome fantasia da loja e o campo "**Solicitante**" precisa ser preenchido exatamente igual ao campo "**Conta Solicitante**".

Com os dados da loja preenchidos nos devidos campos, clique em **"Abrir Chamado"**

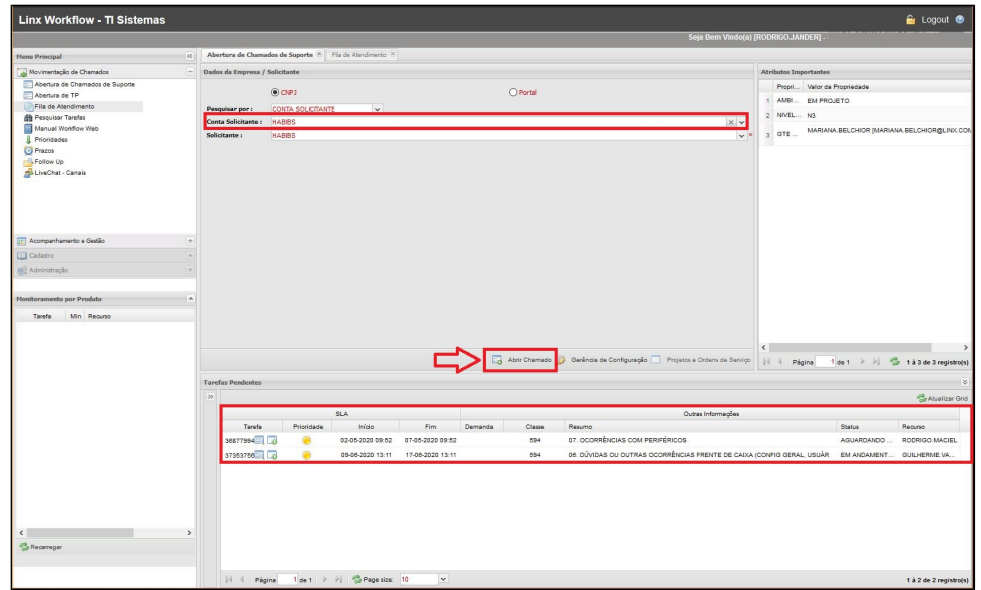

Após a loja ser localizada no WorkFlow, no campo "Tarefas Pendentes" irá constar os últimos chamados abertos e concluídos. É importante o analista antes de abrir qualquer chamado, **avaliar se a loja possui chamados em abertos para não haver duplicidade de chamados do mesmo problema. Clicando em "Detalhes" você terá todas as informações do chamado.**

3. Com a tela de abertura de chamado aberta, o primeiro passo é coletar os dados do cliente, no canto esquerdo do WF acione o campo "**DADOS**" na **Macro**.

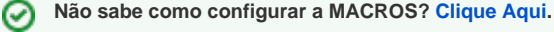

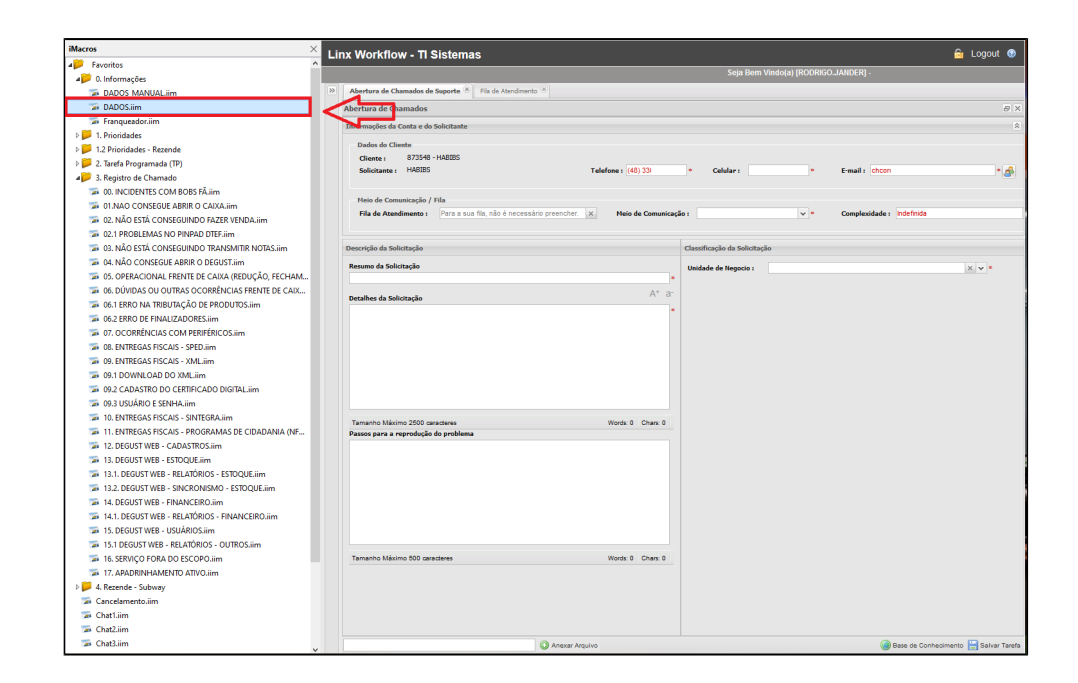

4. Preencha os campos da Macro com o **Nome, Telefone e Email** do cliente, essas informações irão estar preenchidas automaticamente no corpo do chamado posteriormente.

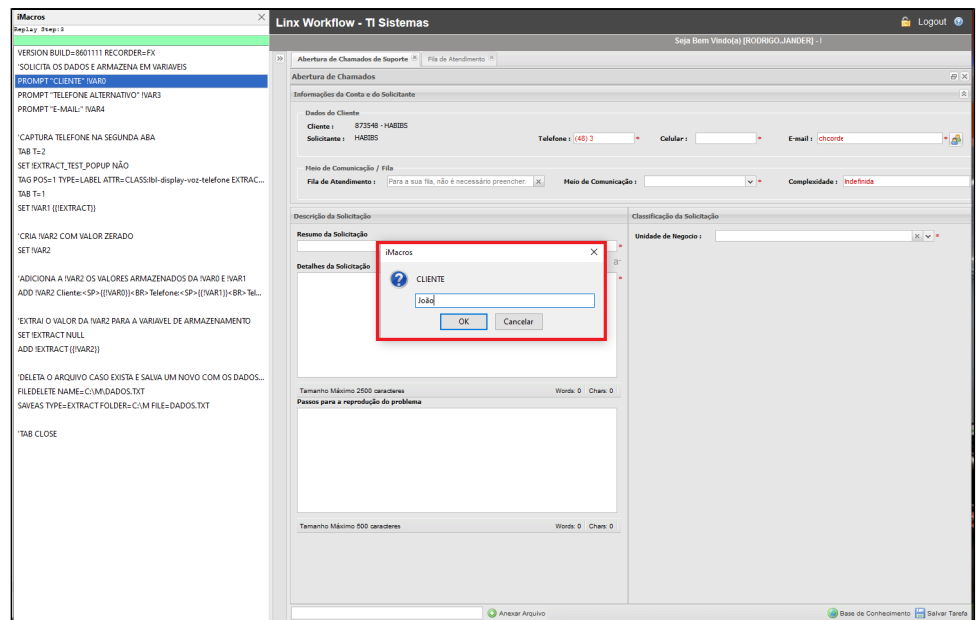

5. Na Macro em "**Registro de Chamado**", selecione qual problema se enquadra no que o cliente está relatando, exemplo: "**NÃO CONSEGUE ABRIR O CAIXA**", ao clicar na macro, será preenchido as **Taxonomias de abertura** e dados do cliente automaticamente. Relate o problema no chamado seguindo as perguntas básicas já preenchidas no chamado e defina a prioridade que este chamado será aberto **"Altíssima" "Alta" "Media" ou "Baixa"**, dependendo das informações preenchidas no campo "**Indisponibilidade**" "**Alternativa**". Veja abaixo a tabela de prioridade.

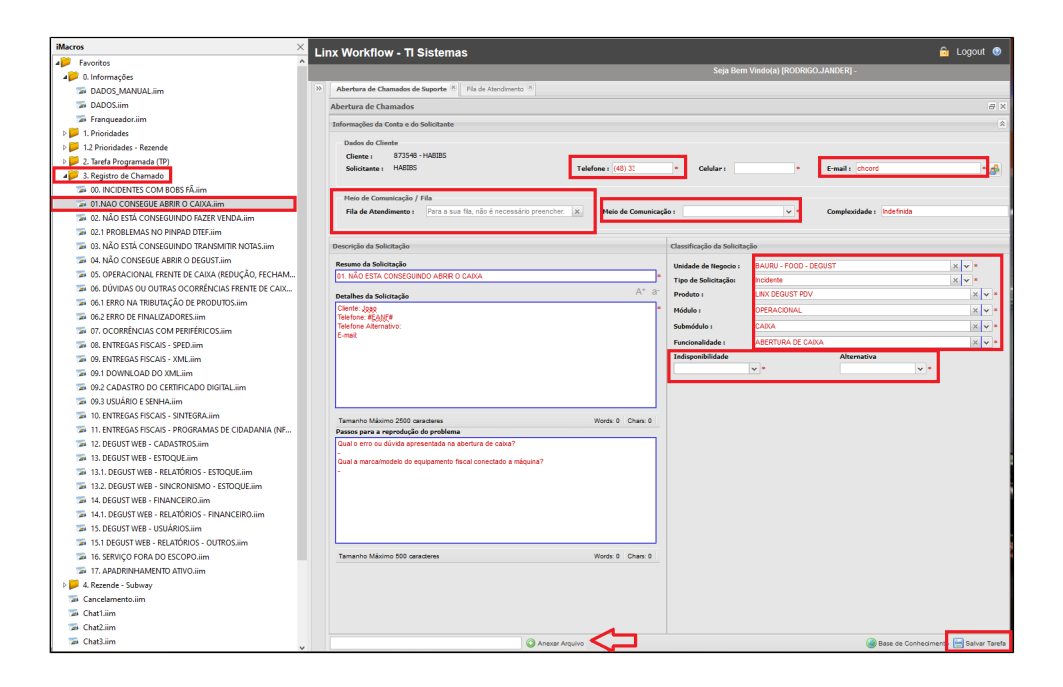

No campo "**Fila de Atendimento**", se ficar em branco o chamado será direcionado para a fila de quem está abrindo o chamado para posteriormente fechá-lo, caso seja necessário abrir o chamado para alguma das filas: "**14.1.8- SUPORTE HABIBS - PDV**" ou "**14.1.8.1- SUPORTE HABIBS - WEB**", preencha no campo "**Fila de Atendimento**".

#### **Tabela de Prioridade.**

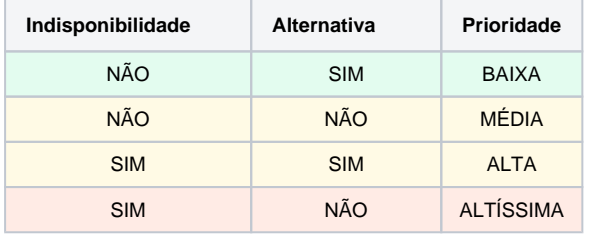

Após colocar os dados do cliente, documentar os problema no chamado e definir a prioridade e caso você precise encaminhar este chamado para um nível 2 de atendimento é importante anexar um print do erro no chamado no campo "**Anexar Arquivo**" conforme imagem acima.

**Todos os chamados abertos são direcionados automaticamente para o e-mail do cliente que está cadastrado no Workflow (conforme o campo E-mail grifado na imagem acima) Tanto como**  Λ **movimentações do chamado e a conclusão.**

### **Conclusão de Chamados**

1. No Menu Principal, abra a opção "Fila de Atendimento"

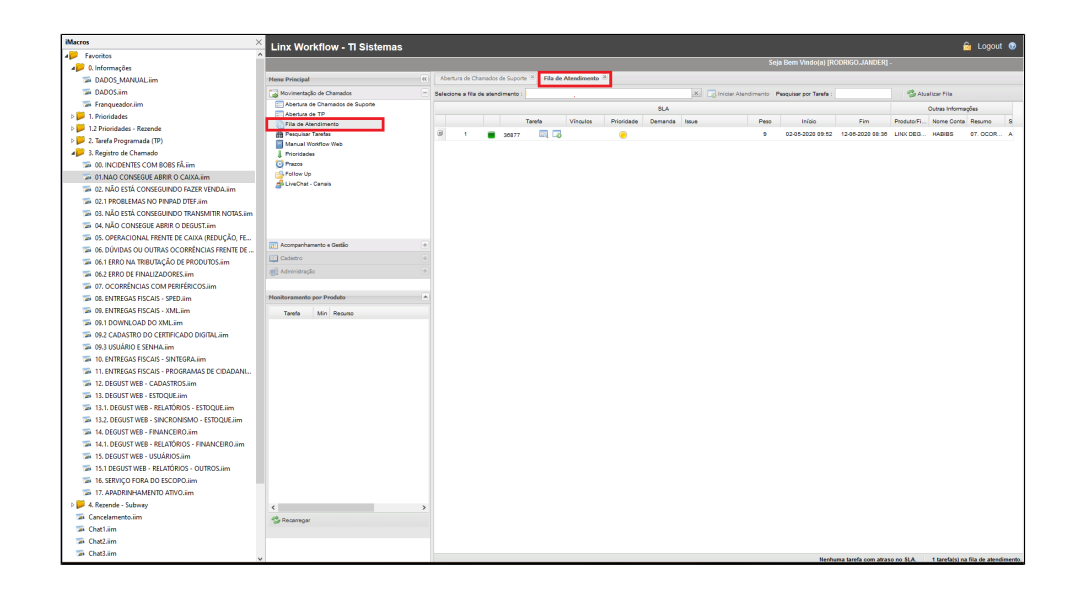

2. Os chamados abertos irão aparecer na fila de atendimento, conforme imagem abaixo, você poderá olhar previamente os dados do chamado clicando no sinal de "**+**" e clicando em "**Detalhes do Chamado**" você terá as informações completas do chamado aberto.

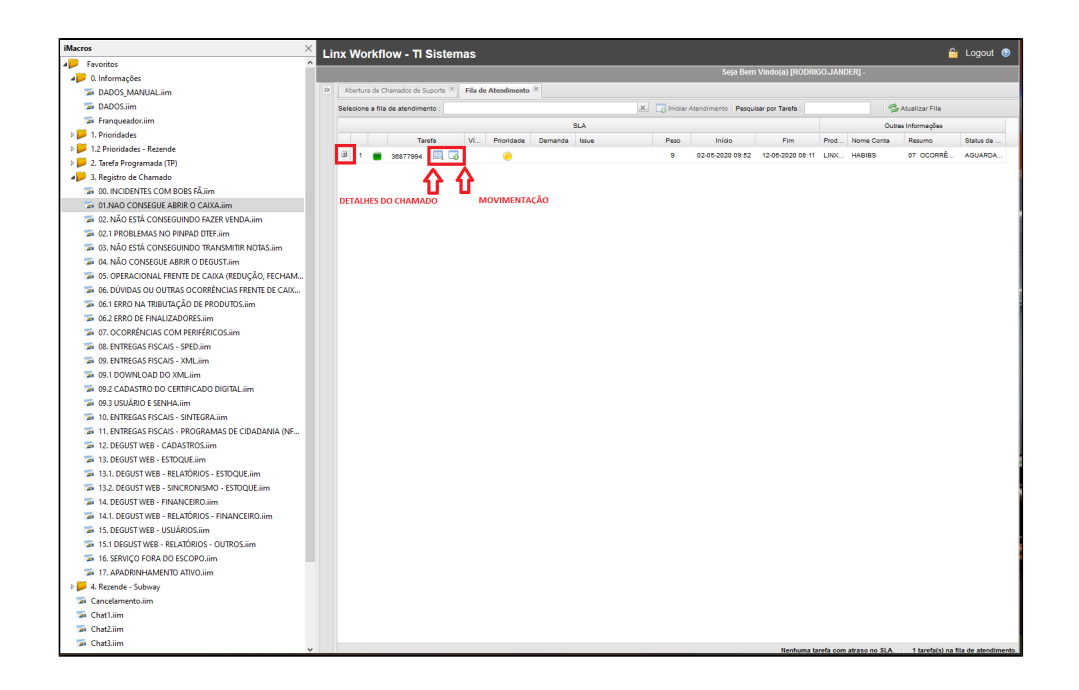

3. Clicando em **Movimentação**, será aberto a tela para alterar o status do chamado ou movimentar para outra fila.

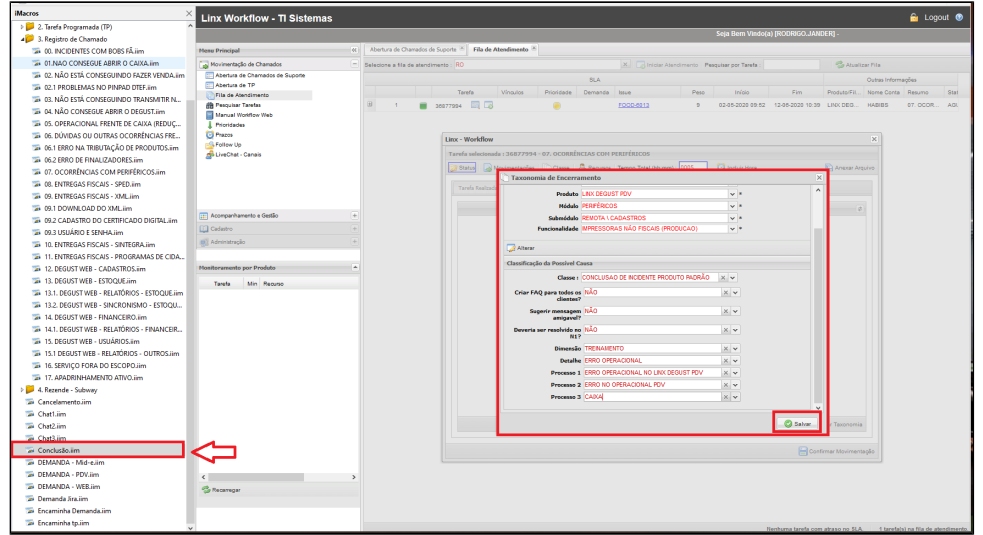

Quando a janela de movimentação estiver aberta, clique na **MACRO** em "**Concluir**", será preenchido as primeiras taxonomias padrões e você irá preencher as taxonomias de encerramento levando em consideração qual a possível causa do problema selecionando as taxonomias disponíveis

4. Após clicar em Salvar conforme imagem acima, a janela de taxonomia de encerramento irá fechar e você irá clicar na aba "**Tarefa Realizada**". Em **Detalhes**, apague a primeira linha selecionada e descreva com suas palavras detalhadamente qual foi a ação feita para solução do problema.

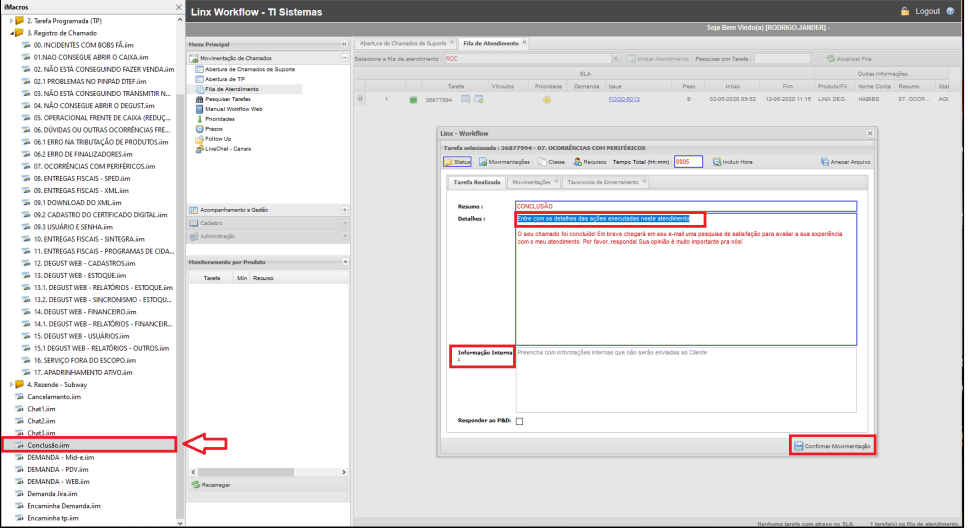

Todas as informações contidas no campo "**Detalhes**" são visíveis ao cliente via E-mail. informações que devem ser direcionadas apenas ao suporte, deverá ser descrito no campo "**informação Interna"**

Após documentar a taxonomia de conclusão e descrever a tarefa realiza, clique em "**Confirmar Movimentação**" e o chamado será concluído.

### **Movimentação de Chamados**

1. Para movimentar chamados da sua fila para outra, clique no botão "Movimentação" no chamado em questão.

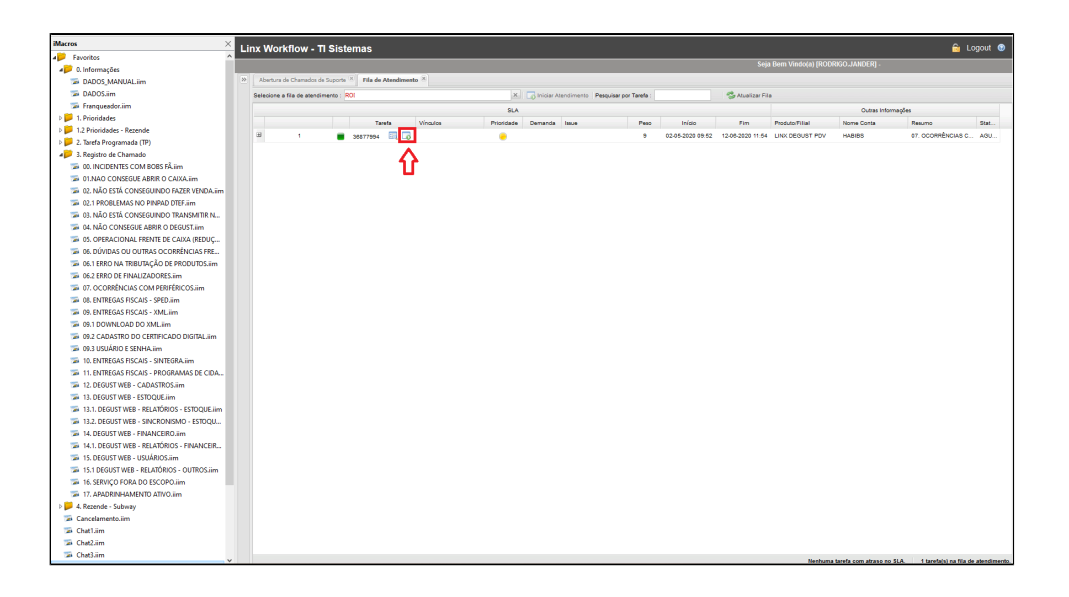

2. A janela para a movimentação será aberta, clique no botão "**Movimentação**"

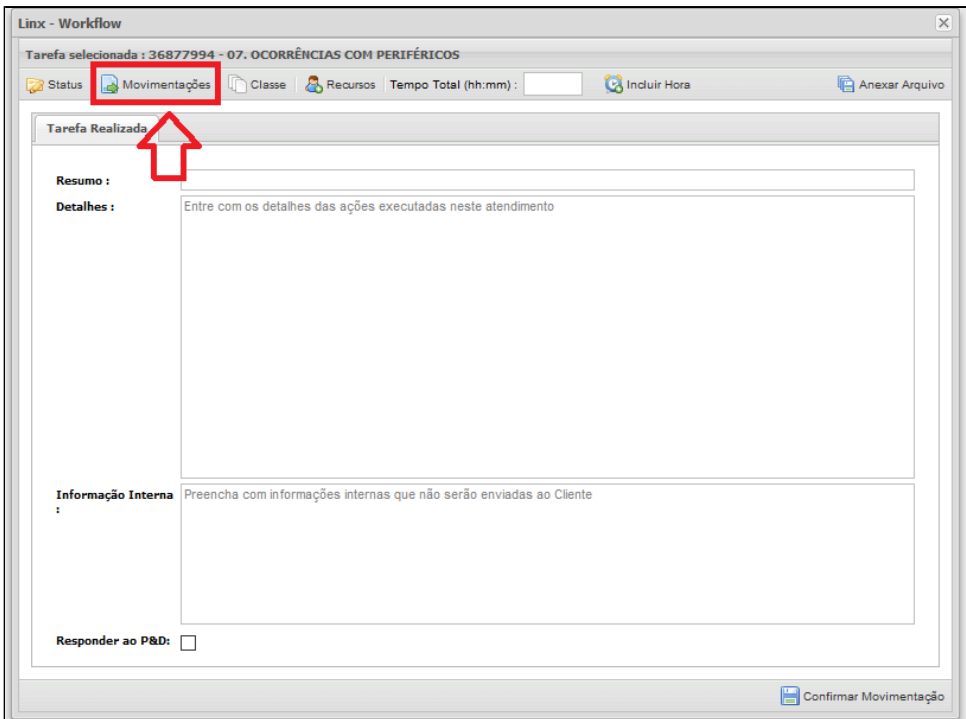

3. Selecionando o Tipo da Movimentação **"ENCAMINHAR"** será exibido para qual fila você deseja.

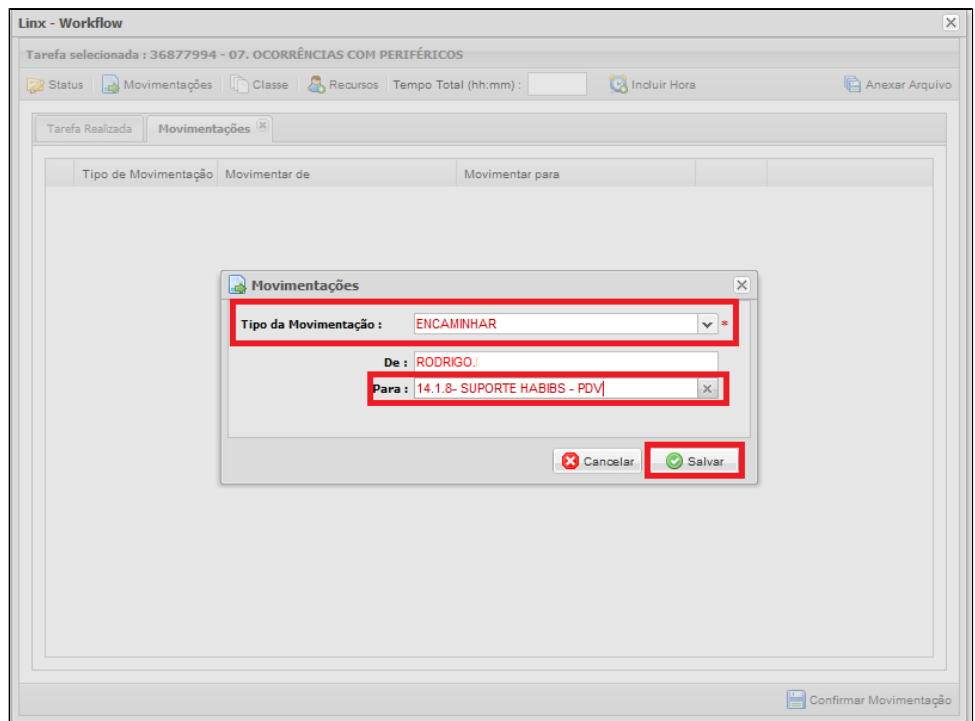

Clicando em "**Salvar**" o tipo da movimentação será salva em seguida clique no **"X"** de fechar.

4. Vá na aba "Tarefa Realizada" e digite o Resumo como na imagem abaixo e os detalhes da movimentação, antes de confirmar a movimentação coloque o tempo na movimentação, por padrão geralmente é preenchido 0:05 e clique em "Confirmar Movimentação".

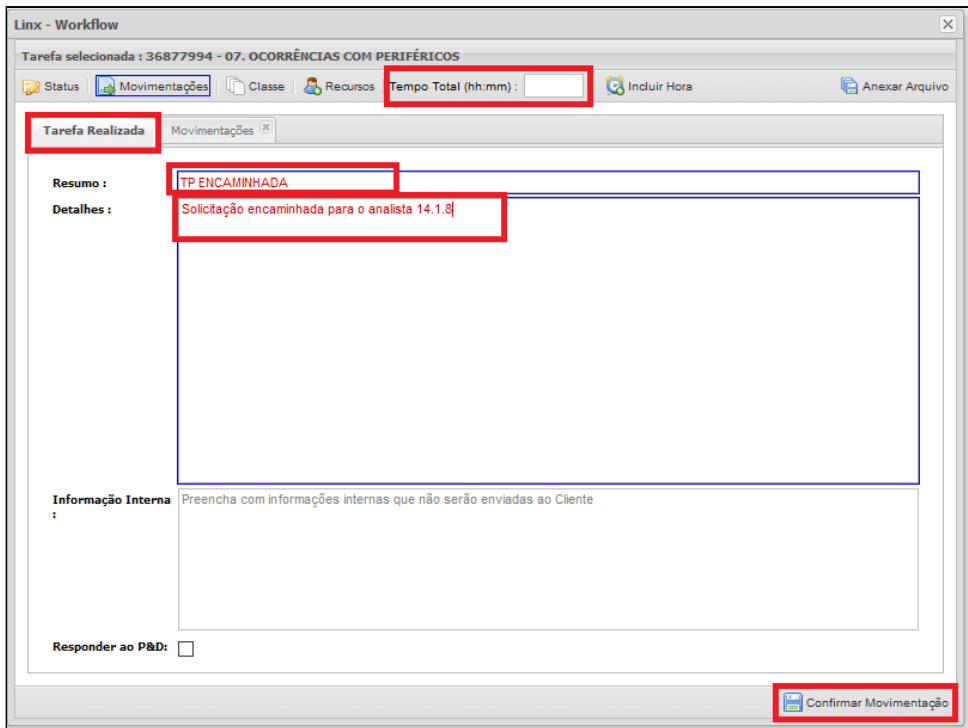

## **Consulta de Chamados**

Na Fila de Atendimento digite o número do chamado no campo "**Pesquisa por Tarefa**" conforme imagem abaixo:

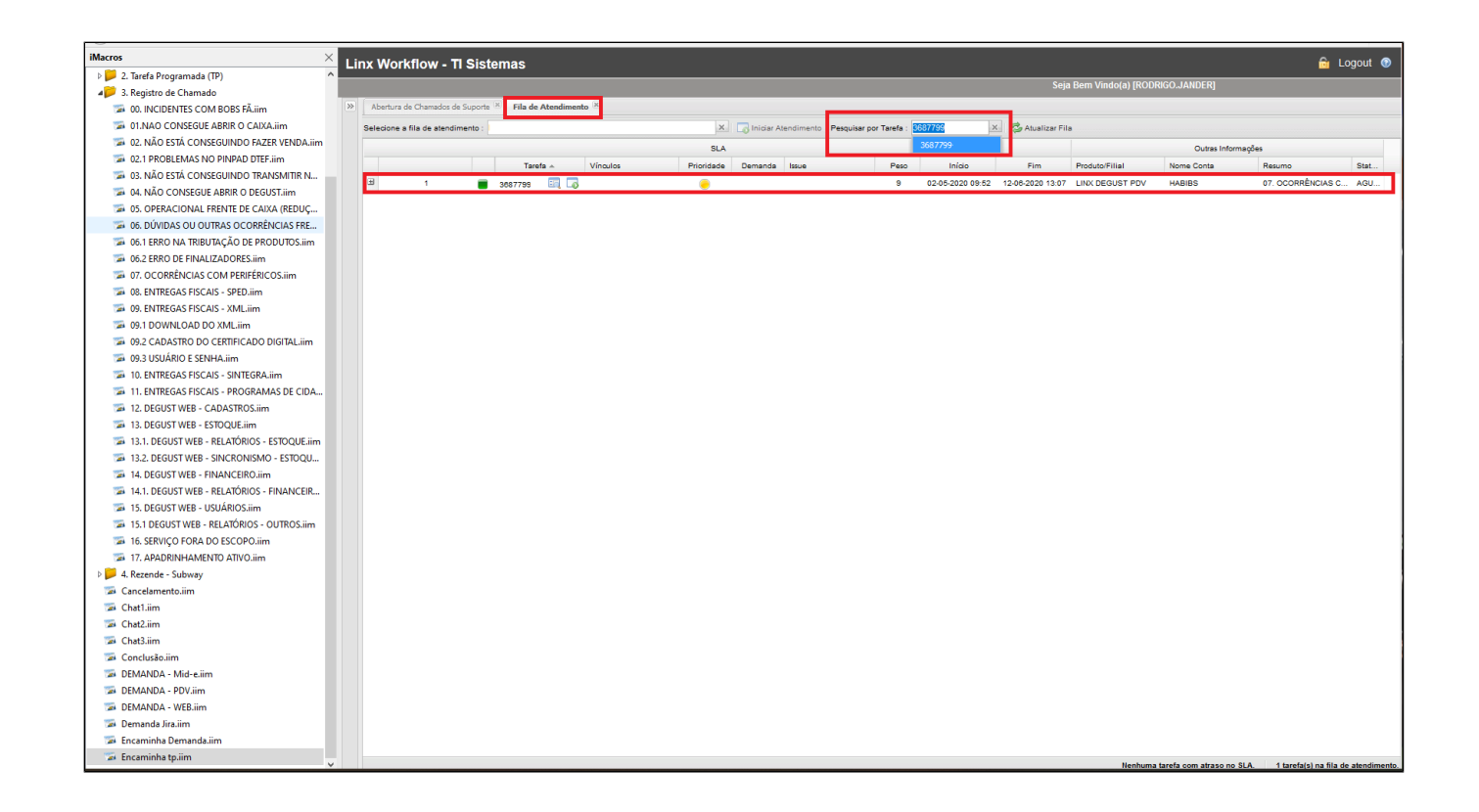

Após carregar o chamado, clique no campo em azul e será carregador o chamado com as opções de visualizar os detalhes do chamado ou movimentá-lo.

### **Consulta de Chamados em Filas**

a. Na aba "**Fila de Atendimento**" digite o nome da fila "**14.1.8.1- SUPORTE HABIBS - WEB**" ou "**14.1.8- SUPORTE HABIBS - PDV**" no campo "**Selecione a fila de Atendimento**"

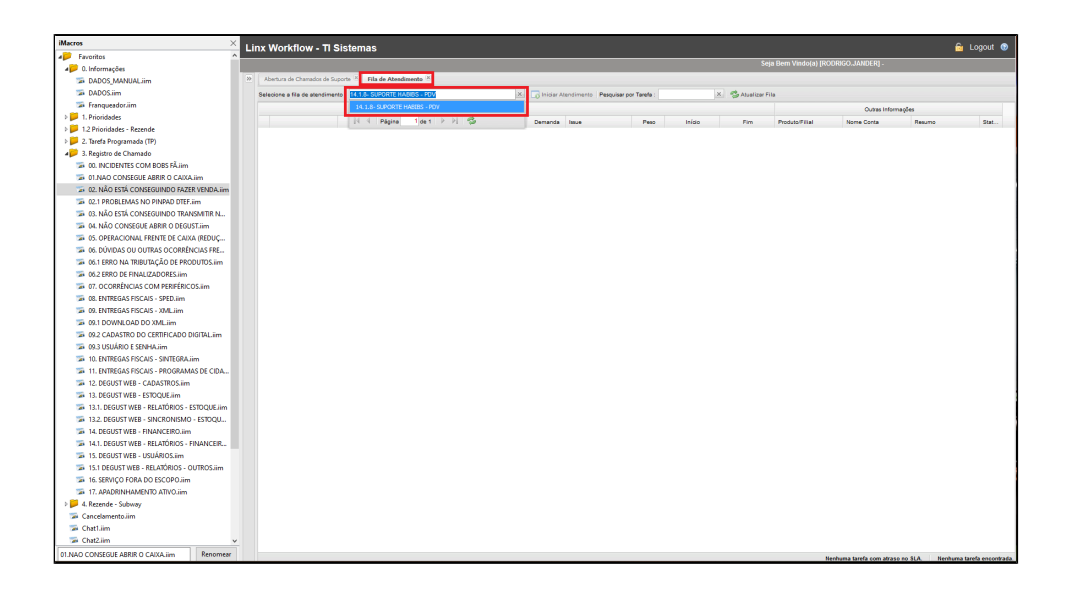

b. Os chamados exibidos em fila são classificados por cores, uma lengenda de cor para o **SLA** e outra para a **Prioridade**.

۰

#### **SLA**

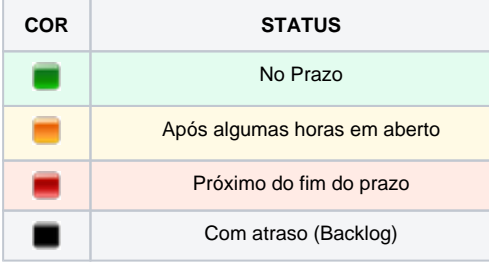

#### **PRIORIDADE**

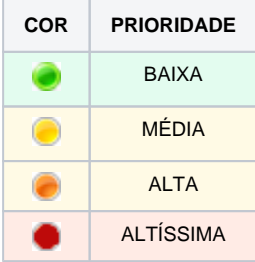

**A quantidade de tempo restando para o fim do prazo varia de acordo com a prioridade que o chamado foi aberto.**

c. Segue abaixo um exemplo de como é exibido. É possível filtrar os chamados pela prioridade, atraso, datas, nome e etc.

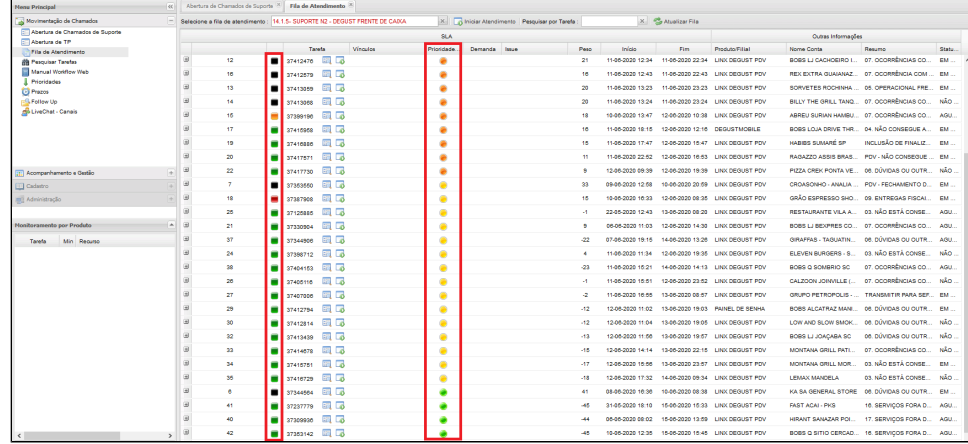

### **Alterar Status de Chamado**

a. Na aba "**Fila de Atendimento**" clique no botão "**Movimentação**".

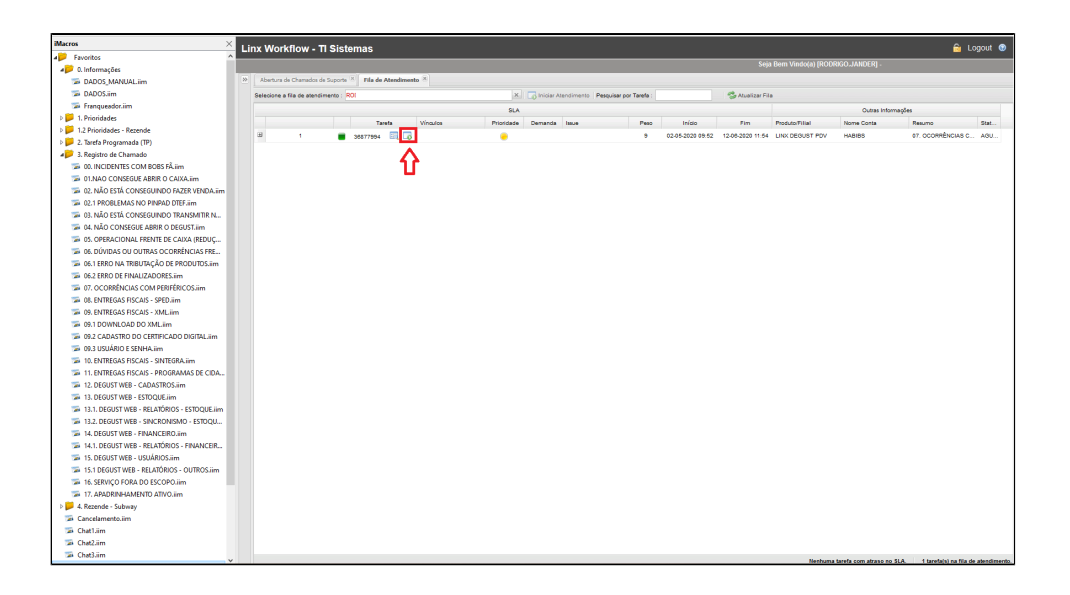

b. Clique no botão "Status" e será exibido a janela "Alteração de Status". será exibido a lista de status disponíveis.

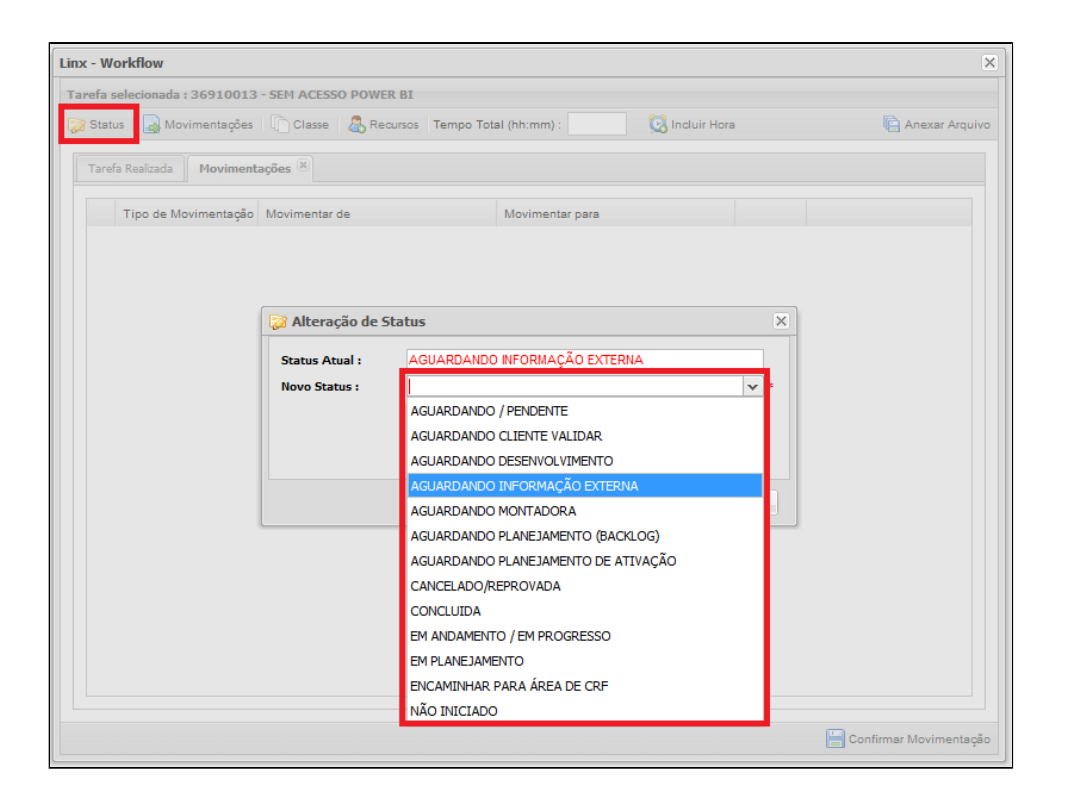

Quando um chamado é aberto, o primeiro status dele é "**NÃO INICIADO**", se este chamado for movimentado ou acrescentado informações após a abertura, automaticamente o status irá alterar para "**EM ANDAMENTO/ EM PROGRESSO**".

Os status mais utilizados pelo suporte são:

#### **AGUARDANDO CLIENTE VALIDAR**

**-** Esse status congela o SLA do chamado e é disparado um e-mail para cliente para ele acrescentar informações, se o cliente responder o status do chamado é alterado automaticamente para "**EM ANDAMENTO/ EM PROGRESSO**"

#### **AGUARDANDO DESENVOLVIMENTO**

- Esse status é usado quando o chamado do cliente se trata de um bug no sistema, é aberto uma ISSUE para o P&D onde terá um prazo especificamente para a correção do bug, com a ISSUE vinculada ao chamado, o SLA é congelado até o P&D devolver a ISSUE para o analista que abriu.

#### **AGUARDANDO INFORMAÇÃO EXTERNA**

- Esse status é usado quando o suporte precisa de alguma informação do cliente para dar andamento do chamado, como por exemplo: e-mails de confirmação do cliente, dificuldades de contato com o cliente e etc. Esse status também congela o SLA do chamado até ser alterado.

#### **CANCELADO/REPROVADO**

- Esse status é usado quando o chamado foi aberto porém o problema foi resolvido sem nenhuma ação do suporte

#### **CONCLUÍDA**

- Após a resolver o problema do cliente, o chamado poderá ser concluído. Ao concluir, o cliente receberá um e-mail para confirmação se o problema de fato foi resolvido e uma pesquisa de satisfaç

## **Configuração a IMACROS**

1. Primeiramente para configurar a MACRO é necessário ter instalado o **Mozilla FireFox 42.0**. Clique abaixo para baixar:

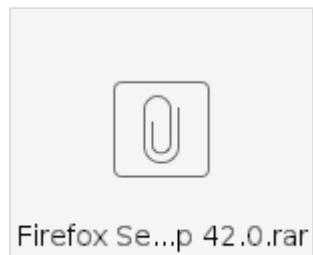

2. Após a instalação do **Firefox 42.0**, desative as atualizações automáticas visto que a MACRO só funciona na versão 42.0. Digite no campo de URL: "**about:preferences#advanced**"

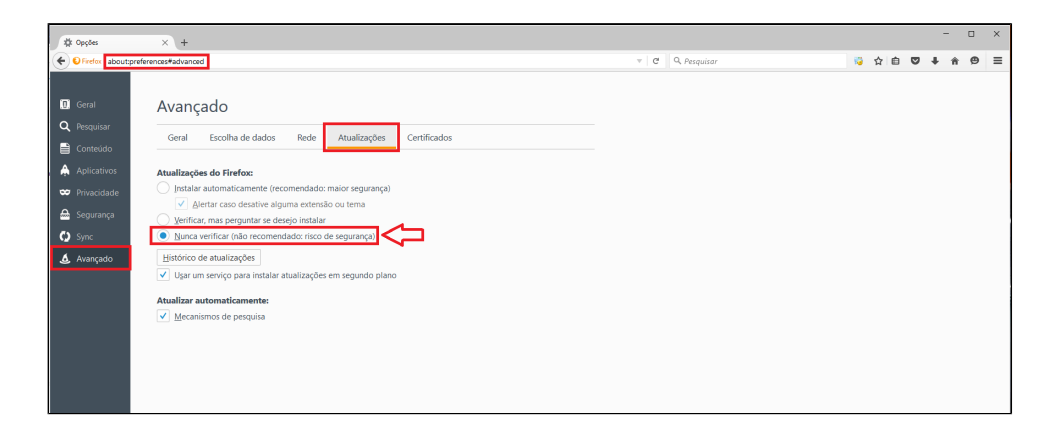

3. Com o Firefox 42 instalado, será necessário instalar a extensão da MACRO, para isso você precisa baixar o arquivo abaixo:

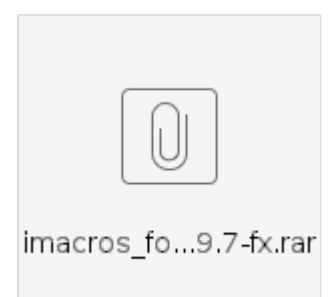

4. Extraia o arquivo que está compactado e digite no campo de URL do navegador "**about:addons**".

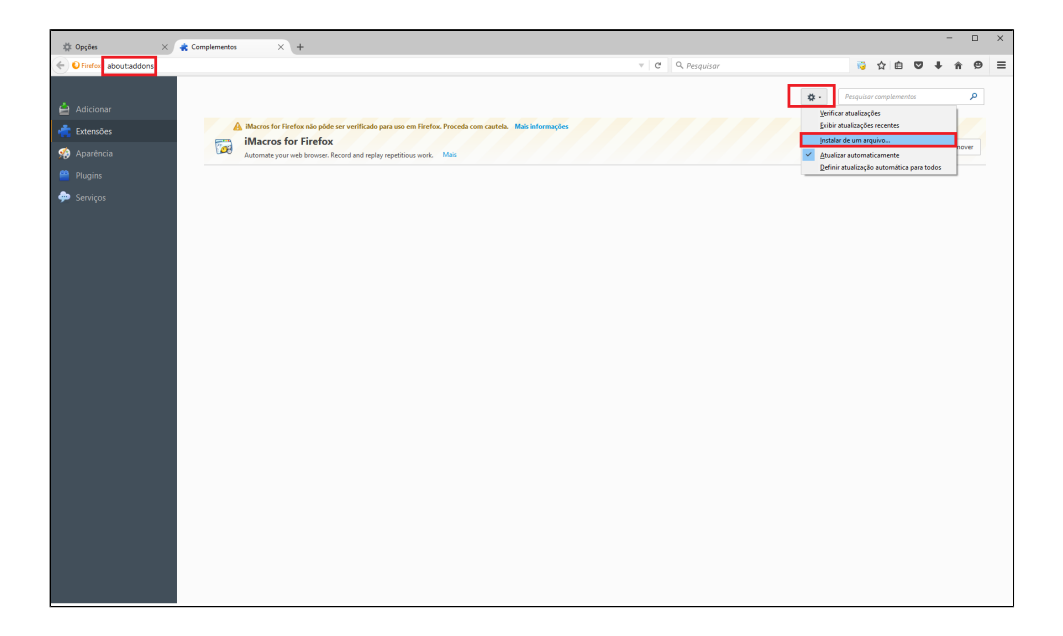

- 5. Clique na engrenagem e em seguida clique em "**Instalar de um Arquivo**". Será aberto para selecionar o arquivo, localize o arquivo Imacros que você abaixou anteriormente e em seguida clique em **"Instalar"**.
- 6. Realize o download das macros abaixo, extraia a pasta **"M"** para o diretório do Windows **C:**

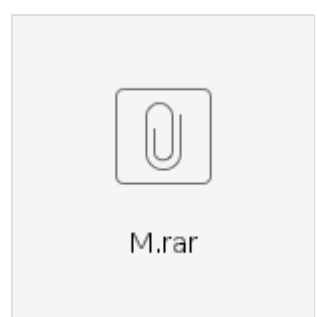

7. Após a instalação da extensão do Imacros, na mesma página do caminho "**about:addons**", clique na extensão da macro no botão "**Mais**"

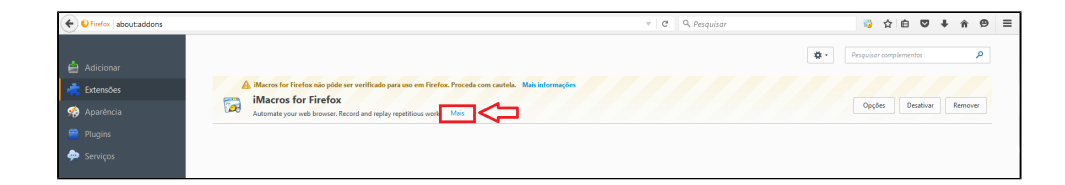

8. Em atualização automática, deixe marcado a opção **"Desativar"** e clique no botão "**Opções**"

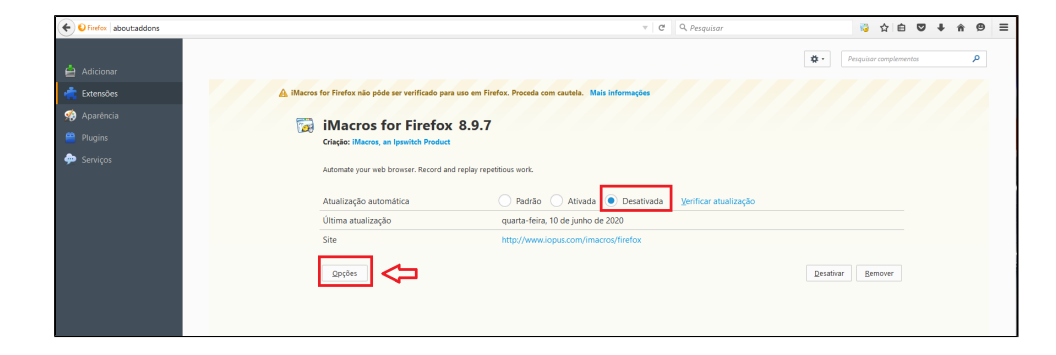

9. Na aba "**Paths**" selecione nos 3 campos **"Pasta de Macros", "Pasta de fonte de Dados" e "Pasta de Downloads"** deixe salvo o caminho da pasta M **"C:\M"** e clique em "**Apply**"

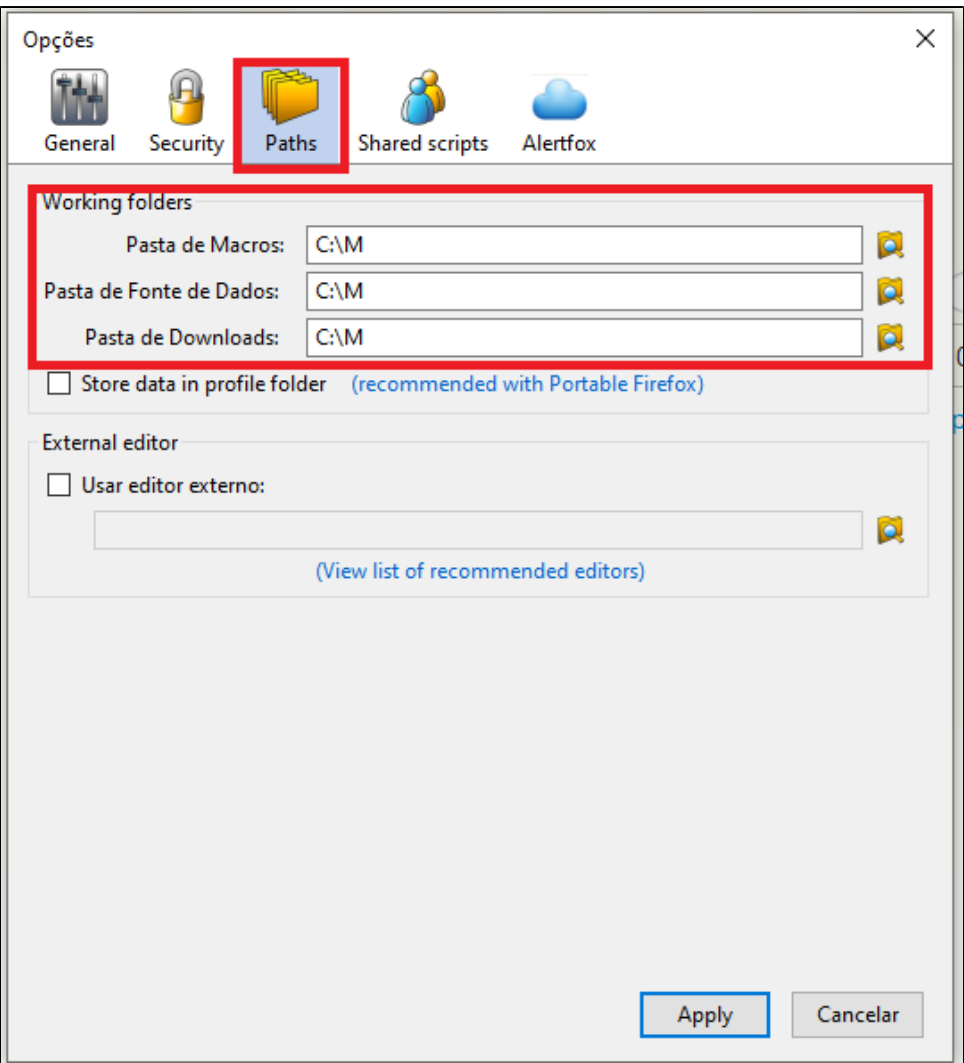

10. Feito isso, clique na tecla **"F8"** ou no ícone do **Imacros** no navegador e será exibido no canto esquerdo as macros conforme abaixo:

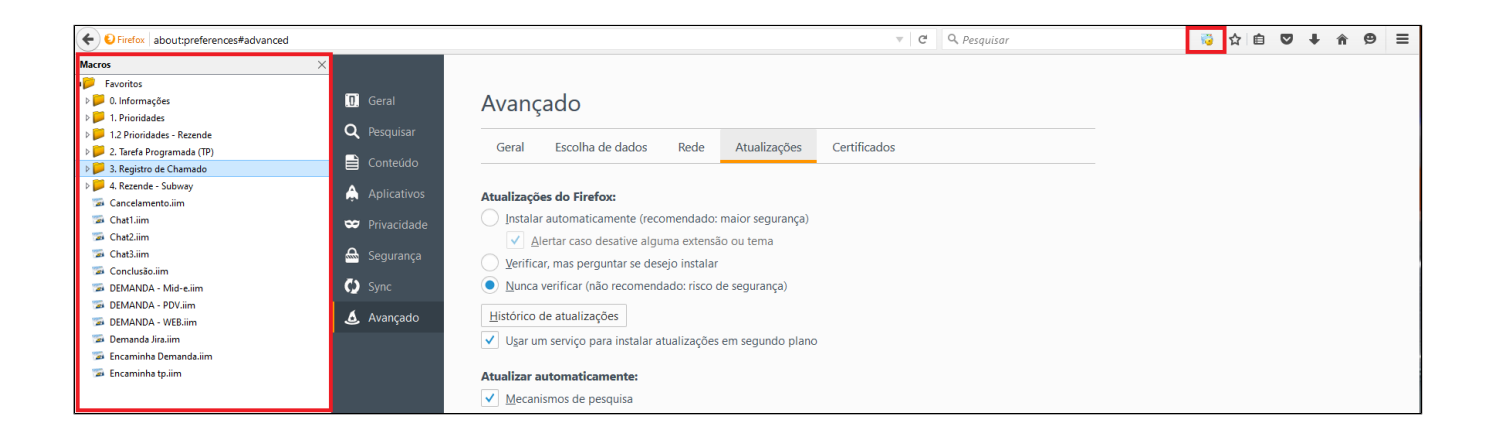

### <span id="page-21-0"></span>**Como utilizar o Interact Multagent**

#### **Introdução**

O Interact Multiagent é uma ferramenta utilizada para atender chamados a partir de telefonemas e chats.

#### **Acesso ao Interact Multiagent**

Para receber ligações e cadastrar os chamados pelo Workflow é preciso acessar o Interact Multiagent. O Interact e o Workflow não são integrados um no outro, mas se completam.

O Interact solicita login do ADM (rede) com domínio [@linx.com.br](http://linx.com.br/) e senha da (rede), o ramal não é obrigatório, mas necessário.

• Acesse o Link: [http://192.168.40.34:8080/interact\\_multiagent/](http://192.168.40.34:8080/interact_multiagent/)

![](_page_22_Picture_0.jpeg)

![](_page_23_Picture_21.jpeg)

Por padrão após logar o Interact entra com o status de Inoperante/pausa por falha, para estar apto a receber os atendimentos clique em "**Operando**".

**Como Usar o Interact Multiagent**

\_\_\_\_\_\_\_\_\_\_\_\_\_\_\_\_\_\_\_\_\_\_\_\_\_\_\_\_\_\_\_\_\_ **Tipos de Pausa**

Atualmente temos as Pausas:

**Acesso Remoto** - Pausa rápida para resolver algum acesso remoto pendente **Almoço-Janta** - Ausente por 1 hora. **Análise de E-mail** - Pausa rápida para analisar e-mails **Atendimento de Outras Mídias.** - Pausa rápida para gerenciar filas, chamados etc. **Banheiro - Pausa rápida. Lanche** - Pausa rápida. **Monitoria** - Alinhamento com superiores, ciência do mesmo **Retorno ao Cliente** - Pausa para fazer retorno com clientes

**Reunião** - Reunião com superiores, ciência do mesmo.

![](_page_24_Picture_43.jpeg)

Para que não acontecer enganos, precisa-se preencher corretamente o campo cada vez que se ausentar da mesa de trabalho.

## **Classificação de ligação**

É necessário durante ou no encerramento do atendimento VOZ, classificar o atendimento na aba "**Classificação**" selecione o que se trata o atendimento em questão conforme as classificações abaixo:

![](_page_25_Picture_24.jpeg)

## **Transferência de chamadas (VOZ)**

Para transferir chamadas para algum ramal específico, basta digitar o ramal no campo grifado abaixo, altere o campo "**Tipo de chamada**" para o serviço **"Premier Habibs**" e apertar a **seta verde.**

![](_page_26_Picture_9.jpeg)

## **Atendimento via Chat**

Os atendimentos via chat são normalmente atendidos 3 chats por vez, ou seja, um analista atende até 3 clientes diferentes no chat.

![](_page_27_Picture_29.jpeg)

- Ao receber um atendimento via Chat, primeiramente é necessário começar pelos **Modelos de Resposta** "Bom dia, Boa tarde e Boa noite" que ficam no canto direito do interact. clicando na msg é preenchida automaticamente na caixa de texto pronta para enviar ao cliente.
- Após isso clique na MACRO no canto inferior esquerdo da tela no "**CHAT1**". Feito isso a macro irá coletar todos os dados do cliente no cabeçalho do chat para posteriormente colocarmos no **WorkFlow**.

**A utilização da MACRO dos "CHAT1, CHAT2 e CHAT3" é de acordo com a posição em que o chat está sendo atendido, exemplo: Primeira aba de chat será usado a macro CHAT1, Segunda aba de chat será usado a MACRO CHAT2, e o terceiro chat o CHAT3. isso devido a macro sempre coletar os dados do cabeçalho de acordo com a posição em que o chat se encontra.**

No Workflow, cole o CNPJ do cliente e clique para abrir o chamado.

![](_page_28_Picture_34.jpeg)

Selecione a **MACRO** que corresponde ao problema do cliente e os dados do cliente do cabeçalho do Chat já irão está preenchidos automaticamente no chamado.

**Os Atendimentos via Chat tem um tempo máximo de resposta de 10 minutos, caso o cliente não responda dentro dos 10 minutos, o analista deverá usar o modelo de resposta: "Finalização**  ⚠ **Automática". Um texto padrão ficará disponível para o analista enviar ao cliente, o chat poderá ser finalizado e o chamado cancelado descrevendo na movimentação que o cliente ficou inativo por mais de 10 minutos.**

### **Transferência de chamadas (CHAT)**

Para transferir Chat para algum analista específico, basta clicar no botão "**Contatos**" em seguida clique na aba "Agentes", selecione o analista que irá aparecer na lista abaixo e clique na **seta verde** para transferir.

![](_page_29_Picture_4.jpeg)

# **Classificação do atendimento Chat**

É necessário durante ou no encerramento do atendimento CHAT, classificar o atendimento na aba "**Classificação**" selecione o que se trata o atendimento em questão conforme as classificações abaixo:

![](_page_30_Picture_18.jpeg)

## **Como Configurar e usar o Fale Web**

#### **Configurando o Fale Web**

O Fale Web é o Softphone utilizado pela LINX. Nele realizamos ligações, transferências e atendimento. Abaixo segue um passo a passo para utilização do mesmo e configuração.

1. Primeiro devemos configurar, conforme informações em **vermelho**

![](_page_31_Picture_5.jpeg)

2. Irá aparecer a tela do Fale Web para colocar o **ramal e a senha** novamente conforme abaixo:

![](_page_32_Picture_6.jpeg)

3. Configure o áudio, selecionando o dispositivo do headset conforme abaixo:

![](_page_33_Picture_21.jpeg)

4. Depois que cadastrado o mesmo deve **SEMPRE** estar executando na maquina, pois caso contrário a **URA** derrubará seu usuário, alterando para **pausa por falha.**

**Transferência de ligações**

-------

1. Abra o Fale Web e clique no botão "**FLASH**"

![](_page_34_Picture_2.jpeg)

2. Após isso digite o ramal, no próprio Fale Web, para onde irá transferir. Já no Interact irá aparecer como ligação 2, conforme imagem abaixo, porem não é necessário intervir no mesmo, a transferência deve ser realizada somente pelo **FALE WEB**. O Interact deverá ser aberto somente para classificação da ligação.

![](_page_35_Picture_29.jpeg)

3. E depois é só desligar no botão vermelho

![](_page_35_Picture_30.jpeg)

4. Após isso deve-se abrir o Interact para classificação da ligação, conforme o próximo manual.

**Está com alguma dúvida?**

**Consulte todos nossos guias na busca de nossa página principal [clicando aqui](https://share.linx.com.br/display/FOOD/LINX+FOOD+SERVICE+-+DEGUST).**